# ETS de Ingeniería Civil

*Asignatur*a: **Ciencia Medioambiental**

## Universidad Politécnica de Madrid

Rosario Torralba Marco Sara Garcia Salgado

## **Laboratorio de experimentación Química**

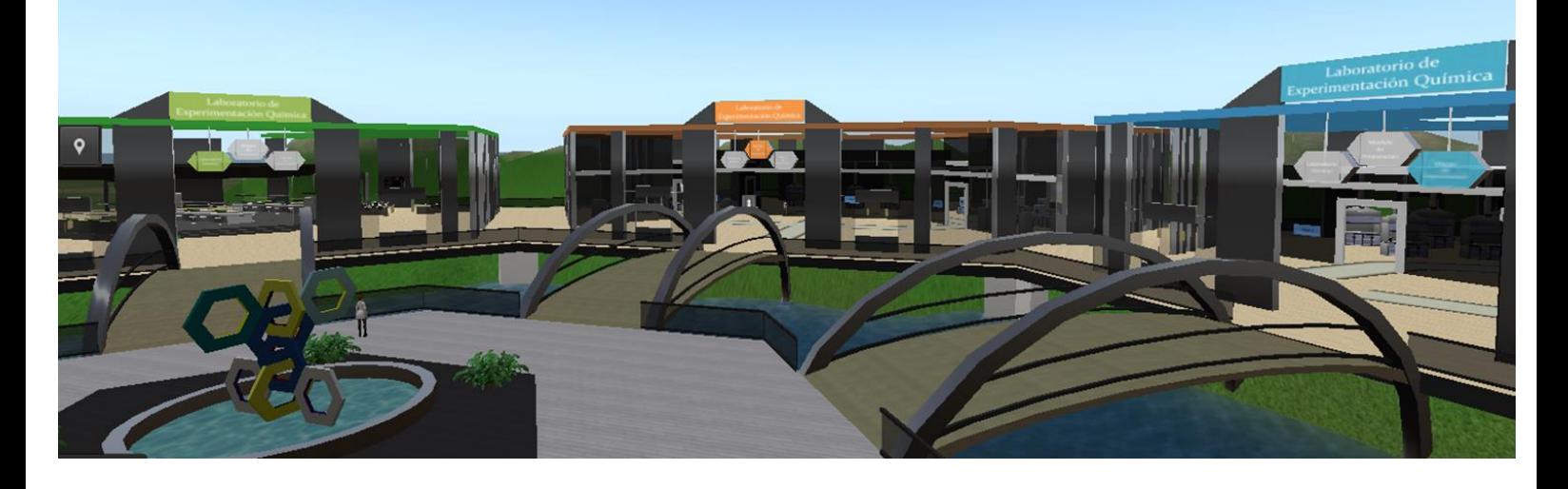

**Guion de la práctica virtual: Determinación de elementos tóxicos (As, Cd, Cr, Cu y Pb), en muestras de suelos, mediante mineralización en horno microondas y análisis por ICP-AES.**

## <span id="page-2-0"></span>**Contenido**

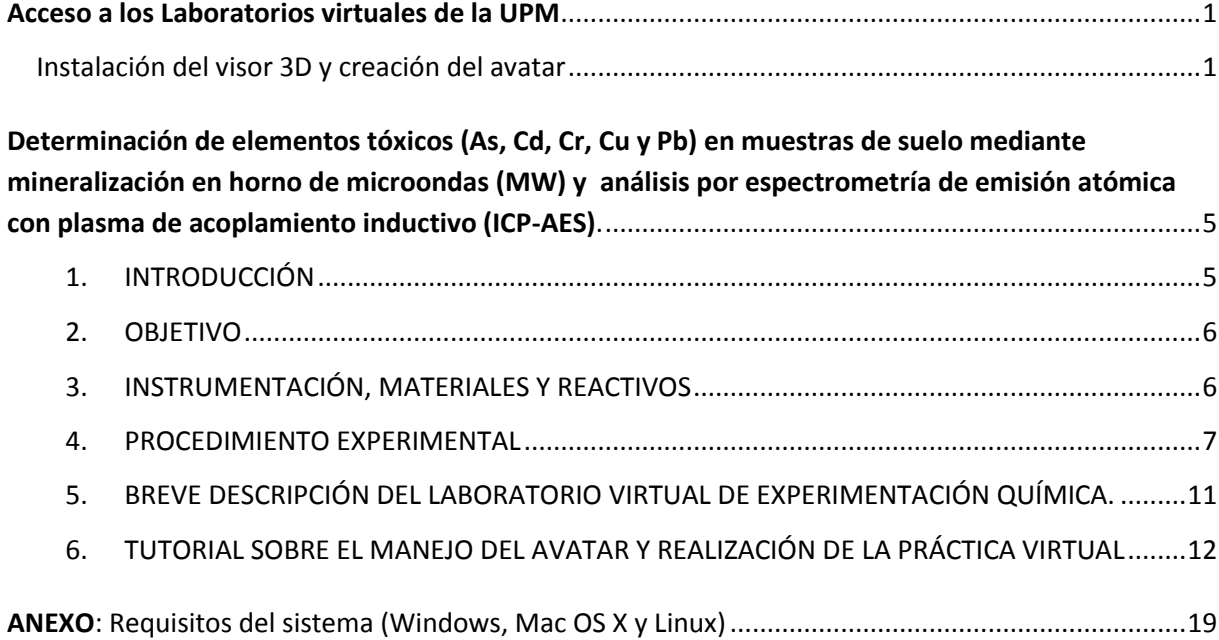

#### **Acceso a los Laboratorios virtuales de la UPM**

Los requisitos mínimos del sistema (Windows, Mac OS X y Linux) están recogidos en el ANEXO (pág 19 y 20).

#### <span id="page-4-0"></span>*Instalación del visor 3D y creación del avatar*

Van a realizar una práctica en el laboratorio virtual de Experimentación Química de la UPM. Los aspectos necesarios para acceder al mundo virtual en el que se encuentra este laboratorio y manejarse en el entorno de laboratorios 3D de la UPM se pueden encontrar en: <http://serviciosgate.upm.es/laboratoriosvirtuales/content/manual-general-de-usuario>

Antes de acceder al laboratorio virtual, es necesario instalar el visor 3D *Firestorm*, que puede encontrarse en:

#### <http://serviciosgate.upm.es/laboratoriosvirtuales/wiki/firestorm>

Desde esta página seleccionar "Cómo instalar el visor Firestorm" para acceder al enlace de la Web oficial de *Firestorm*. Una vez en ella, hay que descargar e instalar el fichero **"For SL & Opensim"**, de acuerdo con el tipo de sistema (sistema operativo de 32 o 64 bits).

Una vez instalado el visor, el alumno debe crearse un avatar con su cuenta de correo UPM. La creación del mismo se realizará en la web:

[http://serviciosgate.upm.es/laboratoriosvirtuales/,](http://serviciosgate.upm.es/laboratoriosvirtuales/)

dentro de la sección **GridUPM Avatares Avatar UPM.** 

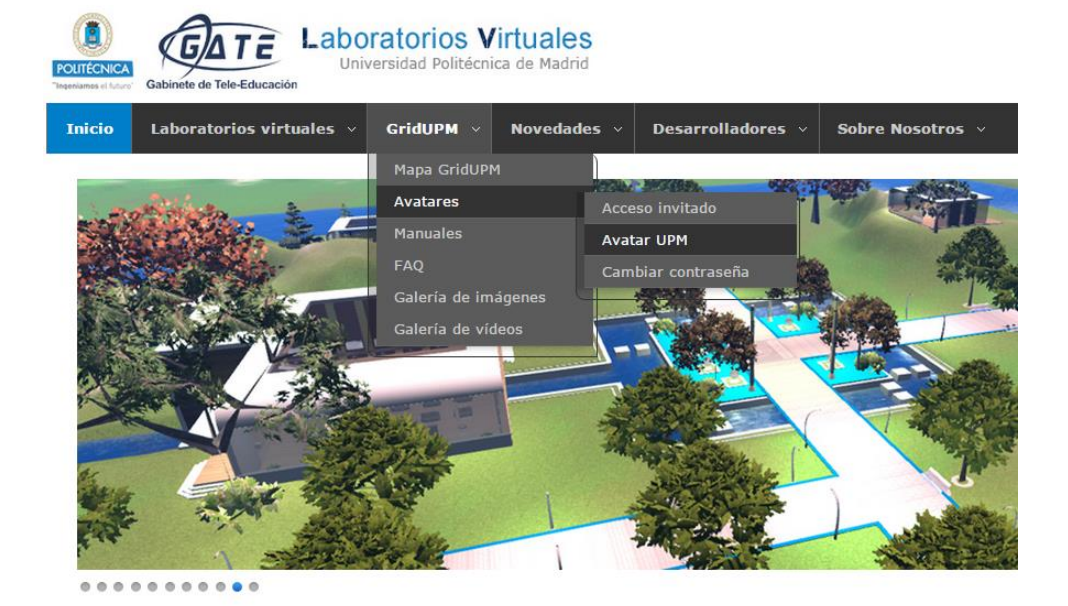

Una vez creado el avatar, el alumno puede acceder al laboratorio virtual introduciendo sus datos en los campos "Nombre de usuario" y "Contraseña", de la siguiente forma:

- el **Nombre** estará formado por el correo electrónico hasta la arroba (@) sin incluirla, y sustituyendo el punto (.) que separa el nombre del apellido por un guion (-)
- el **Apellido** será 'alumnos'

**Ejemplo**: para la dirección de correo [nombre.apellido@alumnos.upm.es](mailto:nombre.apellido@alumnos.upm.es) el acceso sería: Nombre de usuario: nombre-apellido alumnos; Contraseña: la definida por el alumno.

### **Si no es alumno de la UPM**

También pueden crear un avatar, siguiendo el procedimiento de **avatar invitado:**

Una vez instalado el visor, el revisor debe crearse un avatar con su cuenta de correo. La creación del mismo se realizará en la web:

[http://serviciosgate.upm.es/laboratoriosvirtuales/,](http://serviciosgate.upm.es/laboratoriosvirtuales/) dentro de la sección **GridUPM Avatares Acceso invitado.**

En esta página se puede seleccionar la apariencia del avatar deseada, dentro de las predefinidas ("Escoge tu avatar"). Para crear el avatar, es necesario introducir los datos del formulario (nombre, apellido, email) y pulsar sobre "Crear avatar".

Una vez creado el avatar, el usuario puede acceder al laboratorio virtual a través de la ventana principal del **visor 3D** *Firestorm*, en cuya parte inferior (barra "Conectar") es necesario introducir sus datos en los campos "Nombre de usuario" y "Contraseña", de la siguiente forma:

- En **Nombre de usuario,** escribir "nombre apellido" (separados con un espacio).
- En **Contraseña,** escribir la definida al crear el avatar invitado.

En la siguiente figura se muestra la ventana principal del **visor 3D**  *Firestorm*, en cuya parte inferior (barra "Conectar") es necesario introducir el nombre de usuario y contraseña.

**.**

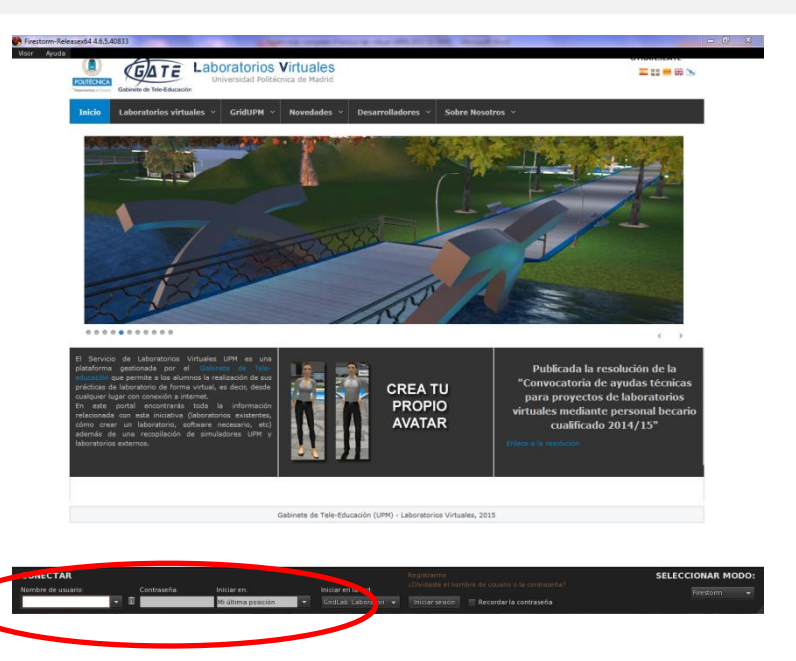

En el campo **"Iniciar en la red"** del visor debe aparecer "GridLab. Laboratorios Virtuales de la UPM". Para ello, una vez iniciado el visor, entrar en Visor, Preferencias, Opensim. En la pestaña Gestor de redes, Añadir nueva red, escribir **gridlab.upm.es:8002**, y Aplicar.

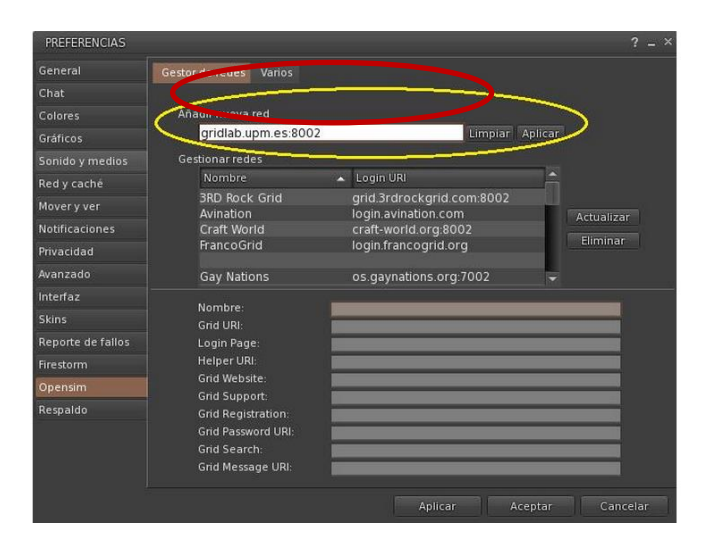

En esta misma ventana, también es necesario configurar los siguientes aspectos: Avatar  $\rightarrow$ Preferencias → Sonido y medios; marcar las opciones indicadas en amarillo, tal y como se muestra a continuación:

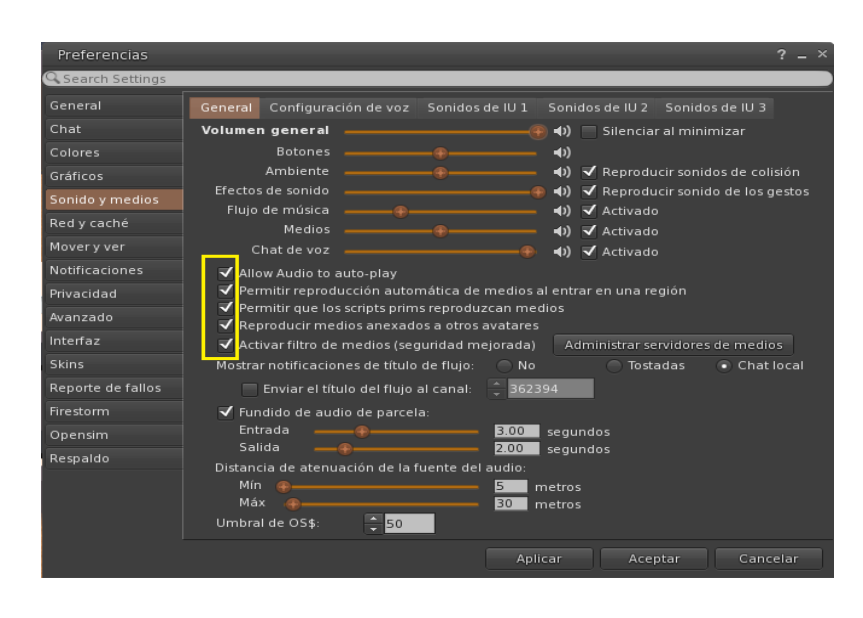

Una vez autentificado el usuario en el Grid, el avatar puede dirigirse a la región "Tutorial". Para ello, la manera más rápida de llegar es pulsando el icono Destinos <sup>1</sup>, que se encuentra en el lateral izquierdo del visor, y seleccionar "Zona tutorial" y Teleport. Esta región consta de una serie de salas conectadas, en las que deben realizarse una serie de acciones enfocadas al aprendizaje del manejo del visor.

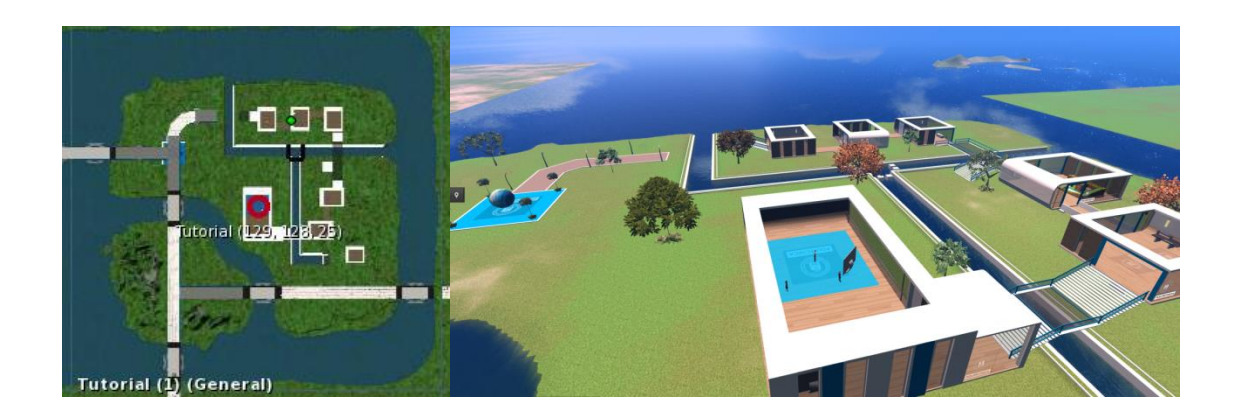

Cada sala contiene una "prueba" para familiarizarse con la interfaz y manejo del visor 3D. Por ejemplo, tocar/mover objetos, hablar por el chat, movimientos de la cámara, etc. En cada sala se encuentra una explicación de los pasos que se deben realizar. Al terminar cada "prueba", la puerta de la sala se abrirán permitiendo el paso a la siguiente sala. Hay que tener en cuenta que las "pruebas" no son obligatorias, pero sí **muy recomendables** para aprender a desenvolverse por el entorno con mayor facilidad.

Una vez finalizado el tutorial, hay que dirigirse al laboratorio de Experimentación Química. Para ello, utilizamos de nuevo el icono Destinos  $\sqrt{ }$  y seleccionamos Exp Química, Teleport. Otra opción es: pinchar en el icono Mapa  $\blacksquare$  y hacer doble clic en el laboratorio de Experimentación Química (ver figura).

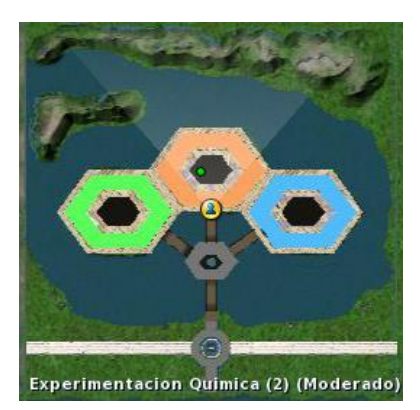

En el siguiente enlace se ha incluido un vídeo de ayuda para la realización de la práctica virtual:

#### [https://youtu.be/LMQHoGBIU\\_0](https://youtu.be/LMQHoGBIU_0)

Para cualquier duda relacionada con la instalación del visor, acceso al laboratorio virtual y realización de la práctica, contactar con (por favor envíen las dudas a las tres direcciones de correo siguientes):

[laboratorios.virtuales@upm.es](mailto:laboratorios.virtuales@upm.es)

[sara.garcia@upm.es](mailto:sara.garcia@upm.es)

#### [rosario.torralba@upm.es](mailto:rosario.torralba@upm.es)

En la última parte de este guion se incluye una breve descripción del laboratorio virtual de Experimentación Química (apartado 5), y un tutorial sobre el manejo del avatar (apartado 6).

<span id="page-8-0"></span>**Determinación de elementos tóxicos (As, Cd, Cr, Cu y Pb) en muestras de suelo mediante mineralización en horno de microondas (MW) y análisis por espectrometría de emisión atómica con plasma de acoplamiento inductivo (ICP-AES).**

#### <span id="page-8-1"></span>**1. INTRODUCCIÓN**

#### **1.1. Fundamento de la práctica**

La determinación conjunta del contenido total de metales presentes en una determinada muestra sólida mediante ICP-AES implica la realización de una etapa previa de mineralización de la muestra, con objeto de poner en disolución los compuestos de los diferentes elementos, y transformarlos en una única forma química. La oxidación de la materia orgánica se puede llevar a cabo mediante métodos de mineralización por vía seca o vía húmeda.

La mineralización por vía húmeda o digestión, es el método más utilizado en el tratamiento de muestras medioambientales, empleándose fundamentalmente mezclas de ácidos inorgánicos introducidos junto con la muestra en recipientes cerrados herméticamente, que se introducen a su vez en un horno de microondas (MW). Este método permite trabajar a presiones y temperaturas elevadas, lo que se traduce en una reducción considerable del tiempo necesario para el tratamiento de muestra.

La espectrometría de emisión atómica (AES) se basa en la medida de la intensidad de la radiación emitida por átomos o iones elementales en estado excitado cuando vuelven al estado fundamental. Para ello, es necesario proceder a la atomización de los compuestos presentes en la muestra, seguido de la excitación de los átomos o iones elementales en estado gaseoso, lo que se realiza a través de un proceso de calentamiento. El plasma de argón (Ar) de acoplamiento inductivo (ICP) constituye un método eficaz para llevar a cabo la atomización y la excitación de los elementos de la muestra, debido a las elevadas temperaturas alcanzadas (10.000 K). Los átomos o iones elementales en estado excitado son inestables, por lo que, en su transición al estado fundamental, emiten una radiación electromagnética característica cuya intensidad es directamente proporcional a la concentración del elemento presente en la muestra. Para llevar a cabo la determinación de metales en muestras de suelo mediante la técnica de análisis ICP-AES, resulta adecuado emplear el método del patrón interno, que consiste en añadir tanto a las muestras como a los patrones de calibrado, una cantidad conocida de una sustancia patrón diferente a los analitos, en este caso se añade itrio, de forma que se realizan medidas conjuntas de diferentes concentraciones de los elementos que se van a determinar y del patrón interno, para obtener lo que se denomina "factor de respuesta" (comparación de la respuesta del instrumento frente a concentraciones conocidas tanto de analito como de patrón interno). El método del patrón interno permite compensar las posibles diferencias en la eficiencia de

nebulización entre muestras y patrones de calibrado, debido a su distinto contenido salino, así como las posibles derivas del instrumento con el tiempo.

#### <span id="page-9-0"></span>**2. OBJETIVO**

El objetivo de esta práctica es la determinación de elementos tóxicos (arsénico (As), cadmio (Cd), cromo (Cr), cobre (Cu) y plomo (Pb)) en una muestra de suelo, mediante mineralización de la misma en horno de microondas y posterior análisis por espectrometría de emisión atómica con plasma de acoplamiento inductivo (ICP-AES), empleando itrio (Y) como patrón interno.

#### <span id="page-9-1"></span>**3. INSTRUMENTACIÓN, MATERIALES Y REACTIVOS**

#### *Instrumentos*

- Espectrómetro de emisión atómica con plasma de acoplamiento inductivo "Liberty Series II Axial Sequential ICP‐AES" (Varian).
- Horno de microondas "ETHOS One" (Milestone), equipado con sistema interno de control de temperatura automático tipo ATC‐400‐CE y rotor segmentado de alta presión tipo HPR‐ 1000/10S (100 bar y 300 °C), con capacidad para 10 vasos de teflón TFM.
- $\bullet$  Sistema de purificación de agua Elix<sup>®</sup> (Millipore).
- Balanza analítica "Precisa 125 A".

#### *Material*

- Espátula.
- Dosificadores de volumen variable para ácidos.
- Micropipetas de volumen variable y puntas.
- Matraces aforados de 50 mL.
- Embudos de vidrio.
- Filtros de papel, cuantitativo sin cenizas, para retención de partículas de tamaño entre 12 y 25 µm.
- Tubos de polipropileno de 50 mL, para el almacenamiento de las muestras digeridas.
- Argón Premier (Carburos Metálicos).

#### *Reactivos*

- Ácido nítrico (69,5%) (Scharlab).
- Ácido clorhídrico (37%) (Scharlab).

#### *Disoluciones patrón*

- Disolución patrón de As de (994 ± 2) mg L<sup>-1</sup>, preparada en medio HNO<sub>3</sub> (2%, m/m), TraceCERTTM Ultra (Fluka).
- Disolución patrón de Cu de (998 ± 4) mg L<sup>-1</sup>, preparada en medio HNO<sub>3</sub> (2%, m/m), TraceCERT<sup>™</sup> Ultra (Fluka).
- Disoluciones patrón de Cd, Cr y Pb de (1000  $\pm$  2) mg L<sup>-1</sup>, preparadas en medio HNO<sub>3</sub> (2%, m/m), TraceCERT™ Ultra (Fluka).
- Disolución patrón multielemental de trabajo preparada, a partir de las disoluciones anteriores, tras la correspondiente dilución: As (125 mg L<sup>-1</sup>), Cd (25 mg L<sup>-1</sup>), Cr (12,5 mg L<sup>-1</sup>), Cu (500 mg L<sup>-1</sup>) y Pb (500 mg L $^{-1}$ ).
- Disolución patrón de Y de 1,000 g L<sup>-1</sup> (Fluka), preparada en medio HNO<sub>3</sub> (0,5 mol L<sup>-1</sup>) y empleada como patrón interno, tras la correspondiente dilución, en la determinación de contenidos totales de metales mediante ICP-AES.

#### *Muestras*

<span id="page-10-0"></span>Muestra de un suelo contaminado, procedente de los alrededores de una antigua mina.

#### **4. PROCEDIMIENTO EXPERIMENTAL**

#### **4.1. Tratamiento de muestra: Mineralización en horno de microondas**

La mineralización de la muestra de suelo se lleva a cabo mediante calentamiento en horno de microondas. Para ello, se pesan tres réplicas de la muestra de suelo, de aproximadamente 250 mg cada una, en un reactor de teflón TFM, y se introducen a continuación 10 mL de agua regia (mezcla de ácido clorhídrico y ácido nítrico, en proporción 3:1 (v/v)). Asimismo, se preparan también dos blancos, en los que se añaden solo los dos ácidos, pero no muestra.

Los cinco reactores de teflón TFM (2 blancos y 3 réplicas de la muestra de suelo) se someten a calentamiento en horno de microondas, empleando el programa de temperaturas indicado a continuación:

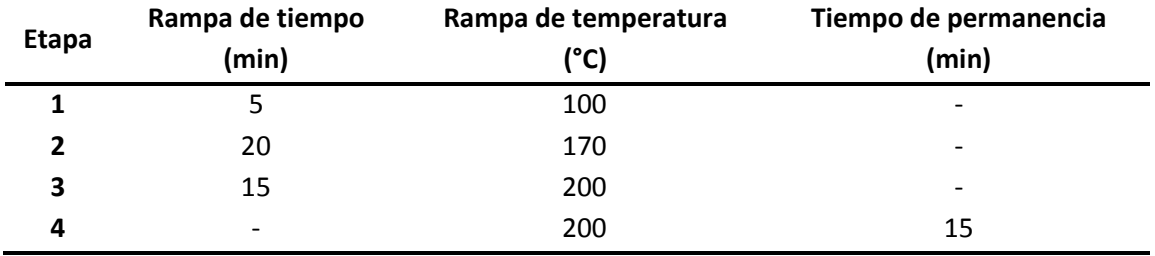

Una vez enfriados los reactores, se abren cuidadosamente y las muestras digeridas se transfieren a matraces de vidrio aforados de 50 mL, se añaden 50 µL de la disolución patrón de itrio de 1,000 g L<sup>-1</sup> utilizado como patrón interno y se enrasan los matraces con agua desionizada. Por último, las muestras digeridas (tres réplicas de la muestra, junto con dos blancos) se guardan en recipientes de polipropileno, conservándose en ausencia de luz a +4 °C (nevera) hasta el momento de su análisis por ICP-AES.

#### **4.2. Análisis mediante ICP-AES**

#### *Preparación del calibrado para el análisis de las muestras por ICP-AES*

A partir de las disoluciones patrón de As, Cd, Cr, Cu y Pb de 1.000 mg  $L^1$ , se ha preparado una disolución patrón multielemental de trabajo (de los cinco elementos) de concentración intermedia:

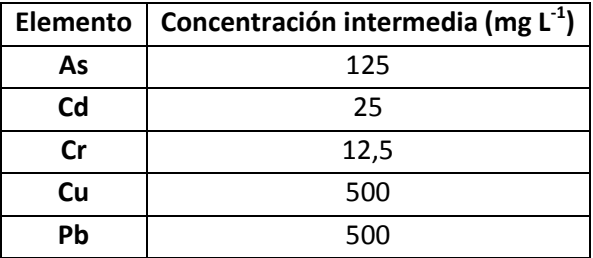

A partir de esta disolución multielemental intermedia, se preparan los patrones de calibración, , con un volumen final de 50 mL, que contendrán las siguientes concentraciones (en mg  $\mathsf{L}^{\text{-}1}$ ) de los analitos objeto de estudio:

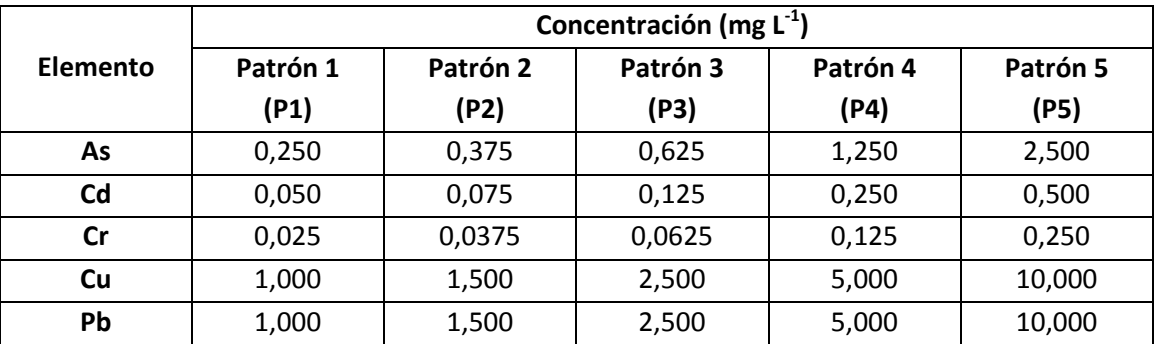

El volumen a tomar de la disolución multielemental intermedia para preparar los patrones de calibración, se calcula a partir de la siguiente expresión:

$$
C_{\text{inicial}} \times V_{\text{inicial}} = C_{\text{final}} \times V_{\text{final}}
$$

siendo:

C<sub>inicial</sub> = concentración de analito en la disolución intermedia, en mg L<sup>-1</sup>; *Vinicial* = volumen a tomar de la disolución intermedia, en mL;

C<sub>final</sub> = concentración de analito en el patrón de calibración, en mg L<sup>-1</sup>;

*Vfinal* = volumen a preparar del patrón de calibración (50 mL).

Entonces:

$$
V_{disolución intermedia} (mL) = \frac{C_{partóndel calibrado} (mgL^{-1}) \times 50 mL}{C_{disoluciónintermedia} (mgL^{-1})}
$$

De esta forma, los volúmenes necesarios para preparar los patrones de calibración son los siguientes:

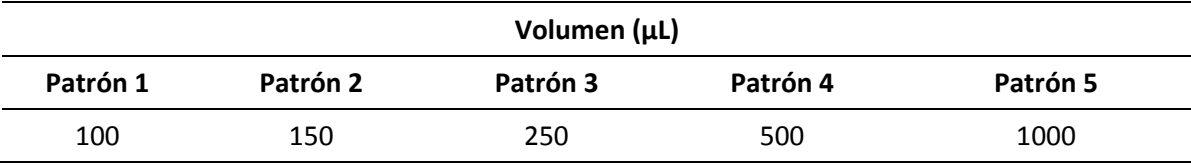

*NOTA:* Además de los cinco patrones, es necesario preparar un blanco del calibrado, que no debe contener los elementos que se van a analizar. Tanto a este blanco como a los patrones del calibrado es necesario añadir:

- $\clubsuit$  1 mL de HNO<sub>3</sub> (para que el blanco y los patrones del calibrado tengan un medio ácido similar al de las muestras, en concreto un 2% (v/v)).
- 50 µL de una disolución patrón de Y (itrio) de concentración 1.000 mg L<sup>-1</sup> (patrón interno).

#### *Encendido del equipo ICP-AES*

A continuación, es necesario encender el equipo ICP-AES, mediante el interruptor frontal. De esta forma, en esta simulación se consiguen realizar las siguientes operaciones previas a todos los análisis: abrir la botella de Ar, y encender la radiofrecuencia (necesario para encender el plasma), el recirculador de agua (empleado como medio de refrigeración interno del equipo) y el extractor de gases.

#### *Creación de un método de trabajo en el equipo ICP-AES*

En ICP-AES Software Instrumental, entrar en **"Hoja de trabajo"**, donde aparecen 3 pestañas: **Método**, **Secuencia** y **Análisis**.

- Entrar en **"Método"**, donde aparecen otras tres pestañas: **Elemento**, **Condiciones** y **Patrones**.
	- **-** Entrar en **"Elemento"**:
		- Seleccionar, sobre el Sistema Periódico que aparece en la pantalla, el itrio (Y) (patrón interno) y los elementos a determinar: arsénico (As), cadmio (Cd), cromo (Cr), cobre (Cu) y plomo (Pb). Para ello, pinchar sobre el símbolo del elemento. Al hacerlo, aparece la

pantalla *"Añadir línea de análisis",* que básicamente recoge las líneas de emisión principales (longitudes de onda,  $\lambda$ ) de cada elemento, junto con sus intensidades de emisión. Las longitudes de onda que hay que seleccionar son:

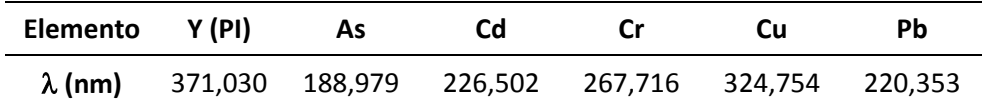

Marcar la longitud de onda y pinchar **"Aceptar"**.

- **-** Entrar en **"Condiciones"**, donde los valores que va a utilizar el instrumento para realizar el análisis vienen dados por defecto (estas condiciones se pueden cambiar si fuera necesario).
	- A la izquierda aparecen los elementos y las longitudes de onda seleccionadas.
	- A la derecha aparecen las condiciones instrumentales empleadas para todas las líneas: potencia del generador de radiofrecuencia, caudales de Ar (flujo plasma, flujo auxiliar y presión del gas de nebulización), voltaje del fotomultiplicador (detector), tiempo de lectura de réplica, y tiempo de estabilización del instrumento.
	- A la derecha también aparecen los parámetros de introducción de muestra: retraso de la toma de muestra, velocidad de la bomba peristáltica, y tiempo de lavado entre muestras.
- **-** Entrar en **"Patrones"**, donde es necesario introducir la concentración de cada elemento en las disoluciones patrón preparadas para realizar el análisis (patrones del calibrado), en unidades de mg L<sup>-1</sup>. Además, aparecen los siguientes datos por defecto:
	- Modo de calibración: Cuantitativo.
	- Número de patrones**:** 5 (el blanco no se tiene en cuenta).
	- Límite del coeficiente de correlación (de la recta de calibrado): 0,995.
	- Parámetros multicálculo, tipo de curva (de calibración): Lineal.
- Entrar en **"Secuencia"**. Aparece el blanco del calibrado (Blanco) y los patrones previamente establecidos (P1, P2, P3, P4 y P5), seguidos de los blancos del método (B1 y B2) y de las 3 réplicas de la muestra de suelo (M1, M2 y M3), para las cuales es necesario indicar el peso correspondiente, en unidades de g (el volumen final ya está indicado por defecto, 50 mL).
- Entrar en **"Análisis"**. Aparecen los patrones y muestras que queremos analizar, tal y como aparecían en "Secuencia".
- Salir de **"Hoja de trabajo"**.

Ciencia Medioambiental

#### *Encendido del plasma*

En ICP-AES Software Instrumental, entrar en **"Instrumento"**. Aparece la ventana de **"Estado"**. Encender el plasma, mediante el icono correspondiente a "Plasma encendido" (muestra un plasma en color verde, en posición vertical). Salir de **"Instrumento"**.

#### *Análisis de las muestras por ICP-AES*

En ICP-AES Software Instrumental, entrar en **"Hoja de trabajo"** y **"Análisis"**.

- Para comenzar el análisis, pulsar sobre el mensaje **"Comenzar análisis"**. A continuación, aparecerá un mensaje en la pantalla solicitando la introducción del blanco del calibrado, y así sucesivamente según la secuencia de análisis establecida previamente (B, P1, P2, P3, P4, P5, B1, B2, M1, M2 y M3).
- Durante el transcurso del análisis, a la derecha aparecerá una ventana para cada longitud de onda a la que se va a realizar la medida, mostrando los espectros de emisión correspondientes.
- Una vez analizada la última muestra (M3), aparecerá el mensaje **"Análisis completado"**. Al hacer clic en Aceptar, el plasma se apagará, y se podrán ver tanto los espectros como las rectas de calibrado, pulsando en los iconos correspondiente de la esquina inferior derecha.

#### <span id="page-14-0"></span>**5. BREVE DESCRIPCIÓN DEL LABORATORIO VIRTUAL DE EXPERIMENTACIÓN QUÍMICA.**

El Laboratorio Virtual de Experimentación Química está formado por tres edificios:

- *Laboratorio General* (edificio de la izquierda, verde): en él los estudiantes pueden acceder a diversos materiales audiovisuales (videos y juegos), y hay un laboratorio donde se pueden realizar operaciones básicas y experiencias sencillas.
- *Módulo de Preparación* (edificio central, naranja)
- *Módulo de Instrumentación* (edificio de la derecha, azul)

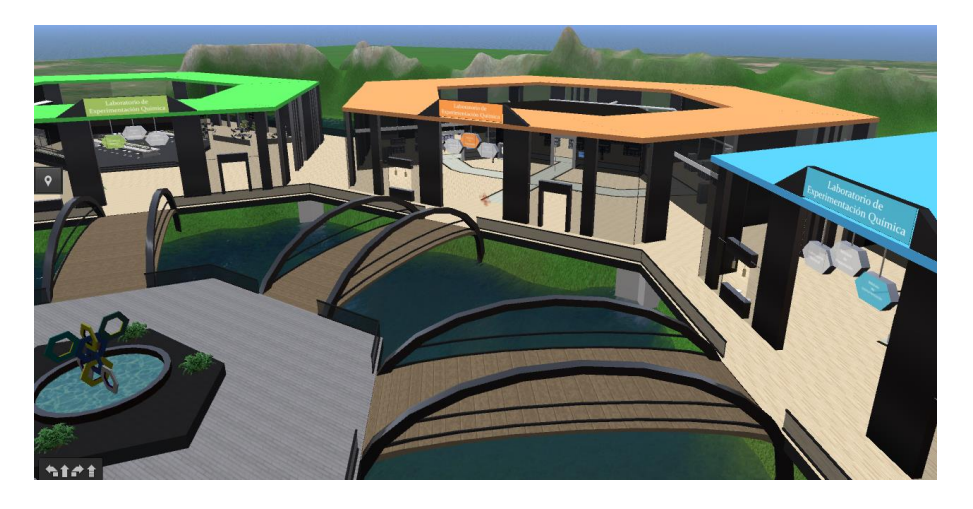

Esta práctica virtual se lleva a cabo en el *Módulo de Preparación*, donde se realiza la preparación de la muestra de suelo, y en el *Módulo de Instrumentación*, en el que se analizan las muestras mediante ICP-AES.

<span id="page-15-0"></span>**6. TUTORIAL SOBRE EL MANEJO DEL AVATAR Y REALIZACIÓN DE LA PRÁCTICA VIRTUAL**

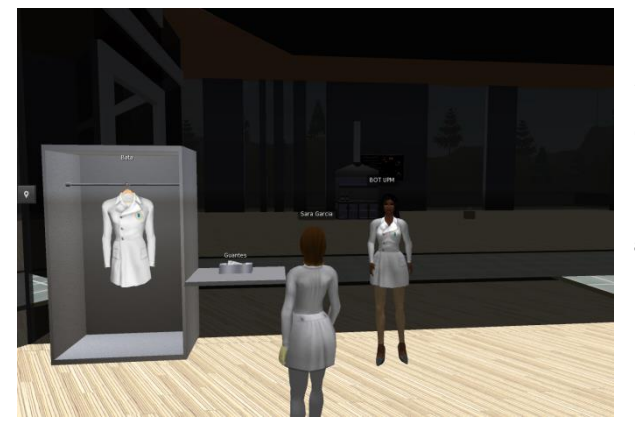

La práctica virtual comienza en el *Módulo de Preparación*. Al acceder a él, el avatar se encuentra con el BOT UPM, que le da la bienvenida y le invita a ponerse la bata y guantes para realizar la práctica. Para ello, pinchar sobre ellos y Guardar. A continuación, pinchar en Inventario (icono **000**), escribir en la barra de búsqueda "bata", y hacer doble clic

en "UPM bata low" y "UPM bata up". Cuando aparezca "puesto", al cerrar la ventana de inventario, el avatar tendrá puesta la bata. Proceder de la misma forma para ponerse los guantes.

#### **6.1. Fase 1: Pesada de muestra**

El avatar se dirige a la *Sala 1 Balanzas Analíticas*. Se acerca al armario de la izquierda, donde está el bote de muestra: toca en la puerta del armario para abrirlo y toca en uno de los botes para coger la muestra. Una vez cogido el bote, aparece el mensaje "Soltar" en rojo anexado a la pantalla; a continuación hay que acercarse a una de las mesas de trabajo en las que aparezca el mensaje "Puesto Libre". En el momento en el que el avatar se encuentre cerca de la mesa, el mensaje "Soltar" cambiará a color verde, indicando que se puede soltar el bote en ese puesto. Para que le sea asignado, pinchar en el mensaje "Soltar" (verde).

Para pesar las tres réplicas de muestra, encender la balanza pinchando en el botón ON,

tocar la ventana frontal para abrir la balanza, tocar uno de los reactores de teflón (al tocar un reactor, este se ilumina indicando que ha sido seleccionado; este indicativo luminoso está presente en el resto de objetos con los que se puede interactuar a lo largo de todo el laboratorio) y a continuación en el plato

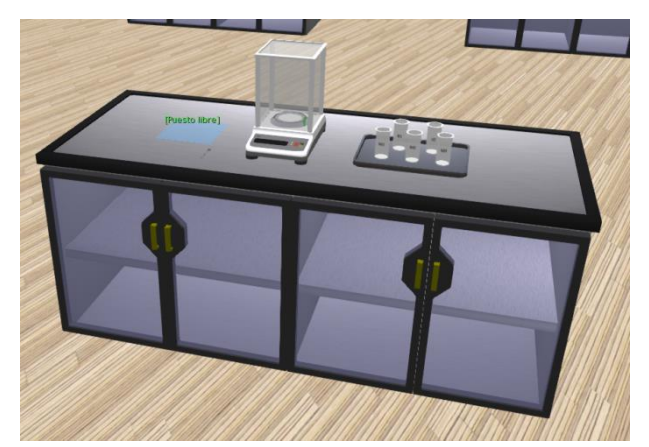

de la balanza (el reactor se desplaza dentro de la balanza), tocar de nuevo la ventana de la balanza para cerrarla y tarar el reactor, pinchando en el botón T (los dígitos de la balanza vuelven

a cero). Para pesar, tocar la ventana de la balanza, el tapón del bote de muestra y la espátula. Tocar la espátula varias veces hasta obtener una pesada entre 0,240 y 0,260 g. Tocar la ventana para cerrar la balanza y anotar los pesos exactos de las tres réplicas de muestra en la siguiente tabla:

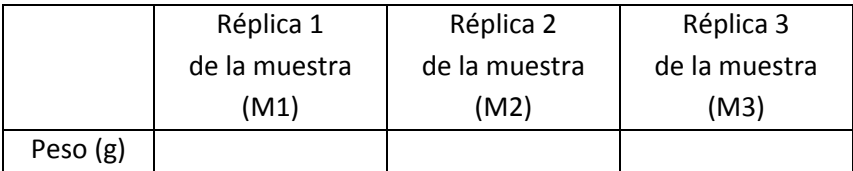

Tocar de nuevo la ventana de la balanza, y el reactor vuelve a la bandeja. Pesar las otras dos réplicas de muestra de la misma manera: es necesario pesar las réplicas M2 y M3 antes que la M1, porque la réplica M1 se pesa en el reactor que se utilizará posteriormente como reactor de control, donde se colocará la sonda de temperatura del horno de microondas. Por tanto, la réplica M1 debe contener la mayor cantidad de muestra.

Una vez pesadas las tres réplicas, pinchar en la bandeja y desplazarse hasta la *Sala 2 Campanas Extractoras*.

#### **6.2. Fase 2: Adición de ácidos**

En la *Sala 2 Campanas Extractoras*, el avatar se acerca con la bandeja a una de las campanas (puesto libre) y pincha en el mensaje "Soltar" (verde) para que le sea asignado ese puesto.

Para añadir los ácidos, tocar en uno de los reactores de muestra, en el bote de ácido clorhídrico y en el dosificador. Aparece un mensaje en el que hay que introducir el volumen necesario (consultar el apartado 4.1.) y pinchar en Enviar. Se observa que el dosificador se carga del volumen de ácido establecido; volver a tocarlo

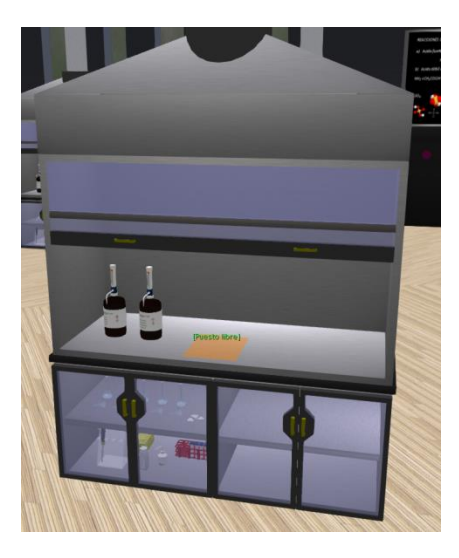

para vaciarlo en el reactor. A continuación, proceder de la misma manera para añadir el ácido nítrico (tocar en el reactor y en el bote de ácido nítrico para desplazar el reactor). Una vez añadidos ambos ácidos, tocar el reactor para que vuelva a la bandeja. Colocar las tapas de cada reactor (blancas) tocando sobre ellas y a continuación las válvulas de seguridad (marrones). Pinchar en la bandeja y desplazarse hasta la *Sala 3 Horno MW y Nevera*.

#### **6.3. Fase 3: Mineralización en horno de microondas**

En la *Sala 3 Horno MW y Nevera*, al acercarse el avatar a la mesa de trabajo, debe soltar la bandeja de manera similar a la fase anterior para que le sea asignado ese puesto.

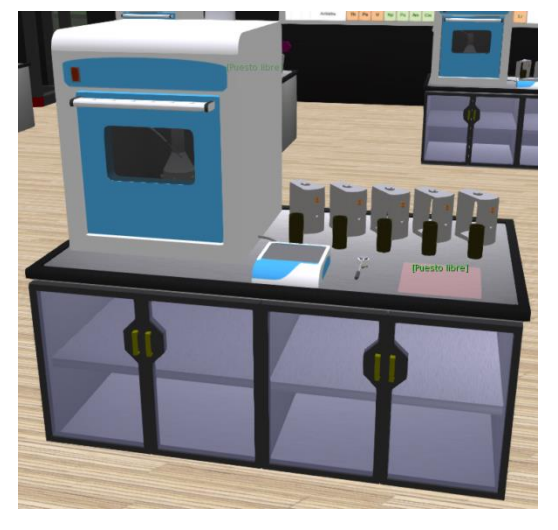

En primer lugar, es necesario introducir cada reactor en su correspondiente camisa protectora y carcasa, para colocarlos dentro del horno, y cerrarlos herméticamente con la llave dinamométrica. Para ello, tocar el reactor y la camisa; volver a tocar la camisa (ya con el reactor en su interior) y la carcasa; tocar la puerta del horno para abrirlo (se observa que se coloca automáticamente sobre la puerta un soporte para sujetar las carcasas, con los vasos y camisas protectoras en su interior, para poder

cerrarlas herméticamente de forma adecuada). Para cerrar las carcasas, tocar la carcasa y el soporte colocado sobre la puerta del horno; a continuación tocar la llave y la carcasa para cerrarla herméticamente (se oirá un chasquido cuando esté cerrada); tocar la carcasa y el carrusel del interior del horno, para colocarla en su posición dentro del mismo.

Una vez que todas las carcasas están dentro del horno, tocar el rotor hasta que el reactor 1 (vaso de control) esté en la posición frontal y tocar la sonda para introducirla. Tocar la puerta para cerrarla y pinchar en el botón rojo para encender el horno. Se observa que se enciende el display, comprobar la rampa de temperatura que se va a aplicar (consultar el apartado 4.1.). Pinchar en el botón Start para iniciar el método de mineralización. Esperar 30 segundos (el tiempo real es aproximadamente dos horas).

A continuación, tocar la puerta para abrir el horno; tocar sonda de temperatura para sacarla; tocar carcasa, soporte, llave y carcasa para abrirla. Tocar de nuevo la carcasa para que vuelva a la mesa, tocar la camisa para sacarla y a continuación el reactor (tocar la tapa blanca), para que vuelva a la bandeja. Una vez que se han sacado todos los reactores, pinchar en la bandeja y volver a las campanas extractoras (*Sala 2*).

#### **6.4. Fase 4: Dilución de las muestras y almacenamiento**

En la *Sala 2 Campanas Extractoras*, el avatar se acerca con la bandeja a una de las campanas (puesto libre) y pincha en el mensaje "Soltar" (verde) para que le sea asignado ese puesto. Para sacar el material necesario para la dilución y almacenamiento de las muestras, tocar la puerta del armario debajo de la campana, y tocar todos los materiales (matraces, embudos, filtros, micropipeta y puntas amarillas, botes de itrio (patrón interno) y agua, y tubos de

Ciencia Medioambiental

almacenamiento) para que pasen a estar en el interior de la campana. Para destapar los reactores del MW, tocar válvula de seguridad (marrón) y la tapa de teflón (blanca). Destapar los matraces tocando en cada tapa. Echar un poco de agua en cada matraz, antes de verter las muestras, tocando el bote de agua y cada matraz; tocar embudo y cada matraz para colocar los embudos; tocar filtro de papel y embudo para colocar los filtros (en los matraces de los blancos B1 y B2 no es necesario poner filtro, ya que al no tener muestra, no es necesario filtrar). Para verter cada muestra, tocar el reactor y el matraz correspondiente; para enjuagar cada reactor, tocar el bote de agua y el reactor a enjuagar, después tocar reactor y matraz correspondiente para verter el agua de enjuague. Hacer doble clic en los embudos para quitarlos junto con los filtros.

Para añadir el patrón interno (itrio), tocar la micropipeta y la punta para ponerla en ella (es necesario tocar dos veces, para abrir la caja de puntas y luego colocarla). Tocar la tapa del bote de itrio para abrirlo; tocar la micropipeta y después el bote de itrio (la micropipeta se pone encima del bote). Al tocar de nuevo la micropipeta, aparece un mensaje en el que hay que introducir el volumen necesario (consultar el apartado 4.1.) y pinchar en Enviar. Se observa que la micropipeta baja para cargar el volumen de itrio establecido y vuelve a subir; cuando esté arriba, tocar el matraz para echar el itrio. Tocar el bote de agua y cada matraz para enrasar las muestras; tocar las tapas de los matraces para taparlos; tocar cada matraz para agitarlos y homogeneizar cada disolución de muestra. Para trasvasar las muestras de los matraces a los tubos de almacenamiento, tocar las tapas de los tubos y de los matraces para destaparlos; tocar cada matraz y el tubo correspondiente para verter las muestras en los tubos; tocar las tapas de los tubos para cerrarlos. Finalmente, el avatar toca la gradilla con los tubos de muestra y se desplaza hasta la *Sala 3 Horno MW y Nevera*; toca la puerta de la nevera y pincha en el mensaje "Soltar" (verde) para dejar la gradilla en la nevera hasta realizar el análisis. Con esto finaliza la etapa de preparación de la muestra, y por tanto el trabajo del avatar en el *Módulo de Preparación*.

#### **6.5. Fase 5: Preparación de los patrones del calibrado**

La etapa de análisis de las muestras mediante ICP-AES se realiza en el *Módulo de Instrumentación.*  Para reservar un espectrómetro ICP-AES, es necesario coger la gradilla de las muestras (ir a la *Sala* 

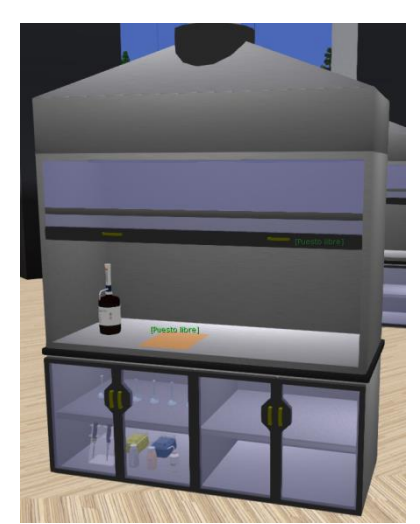

*3*, tocar la puerta de la nevera para abrirla y tocar la gradilla para cogerla), ir a la *Sala 5 ICP,* acercarse con la gradilla a uno de los equipos (puesto libre) y pinchar en el mensaje "Soltar" (verde) para que le sea asignado ese puesto.

A continuación, el avatar se desplaza a la *Sala 4 Campanas Extractoras* para preparar los patrones del calibrado.

El avatar se acerca a una de las campanas (puesto libre) y pincha en el mensaje "Puesto libre" (verde) para que le sea asignado ese puesto. Para sacar el material necesario para la preparación de los patrones del calibrado, tocar la puerta del armario debajo de la campana, y tocar todos los materiales (matraces, micropipetas y puntas amarillas y azules, botes de itrio (patrón interno), de la disolución multielemental intermedia de los 5 elementos a analizar y agua) para que pasen a estar en la campana. Destapar los matraces tocando en cada tapa, y empezar echando un poco de agua en cada matraz tocando el bote de agua y cada matraz. Para añadir el ácido nítrico, tocar en cada matraz y después en el bote de ácido y en el dosificador. Aparece un mensaje en el que hay que introducir el volumen necesario (consultar el apartado 4.2*.)* y pinchar en Enviar. Se observa que el dosificador se carga del volumen de ácido establecido; volver a tocarlo para vaciarlo en el matraz. Para añadir el patrón interno (itrio), tocar la micropipeta amarilla y la punta correspondiente (es necesario tocar dos veces, para abrir la caja de puntas amarilla y luego colocarla). Tocar la tapa del bote de itrio para abrirlo; tocar la micropipeta y después el bote de itrio (la micropipeta se pone encima del bote). Al tocar de nuevo la micropipeta, aparece un mensaje en el que hay que introducir el volumen necesario (consultar el apartado 4.2.) y pinchar en Enviar. Se observa que la micropipeta baja para cargar el volumen de itrio establecido y vuelve a subir; cuando esté arriba, tocar el matraz para echar el itrio. Para añadir los 5 elementos a analizar, a partir de la disolución intermedia, se opera de la misma manera que para añadir el itrio, pero utilizando la micropipeta azul y sus puntas (consultar el apartado 4.2. para saber qué volumen de disolución intermedia es necesario añadir a cada patrón del calibrado).

Tocar el bote de agua y cada matraz para enrasar los patrones; tocar las tapas de los matraces para taparlos; tocar cada matraz para agitarlos y homogeneizar cada patrón. Tocar cada matraz para que se desplacen a la bandeja, pinchar en la bandeja y desplazarse a la *Sala 5 ICP*. El avatar se acerca al equipo donde anteriormente ha dejado la gradilla con las muestras (puesto ocupado) y pincha en el mensaje "Soltar" (verde).

#### **6.6. Fase 6: Análisis mediante ICP-AES**

En la *Sala 5 ICP*, tocar el interruptor frontal del instrumento (en la parte inferior izquierda) para encenderlo, tocar la silla para que el avatar se siente, y hacer clic sobre la pantalla para visualizar el software.

En Hoja de trabajo, Método:

Elemento: hacer clic sobre los elementos, empezando por el itrio (marcado en verde) e introducir las longitudes de onda seleccionadas para cada uno de ellos (consultar el apartado 4.2.).

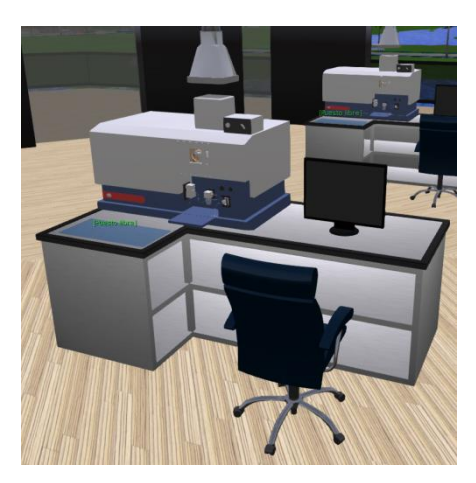

Condiciones: aparecen automáticamente los datos introducidos en la pestaña anterior, junto con las condiciones instrumentales empleadas.

Patrones: introducir las concentraciones de los patrones de calibrado preparados (consultar el apartado 4.2.).

En Hoja de trabajo, Secuencia: introducir los pesos de las muestras (consultar la tabla del apartado 6.1., que han tenido que completar previamente)

Salir de Hoja de trabajo y entrar en Instrumento. Encender el plasma haciendo clic sobre el icono del plasma (color verde, en posición vertical), situado en la esquina superior derecha.

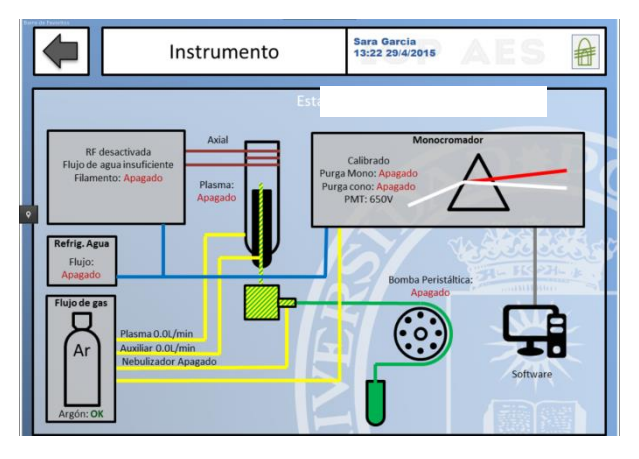

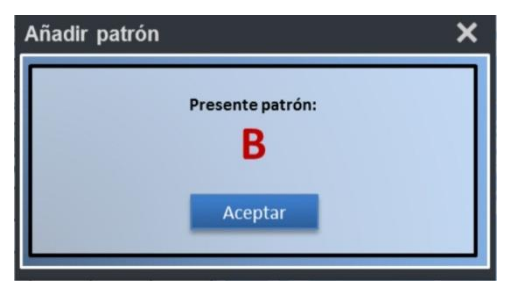

Una vez encendido el plasma, salir de Instrumento y entrar de nuevo en Hoja de trabajo, Análisis. Hacer clic sobre el botón "Comenzar análisis": el software va a ir pidiendo los patrones del calibrado y las muestras en el orden establecido en la secuencia, con mensajes como el de la figura (nombre de la disolución en rojo).

Destapar los matraces del blanco y patrones del calibrado, tocando en los tapones. Tocar el matraz correspondiente y después la bandeja del ICP (se observa que el matraz se desplaza hacia el instrumento y el capilar de entrada de muestra se sitúa para succionar la disolución). Aparece un

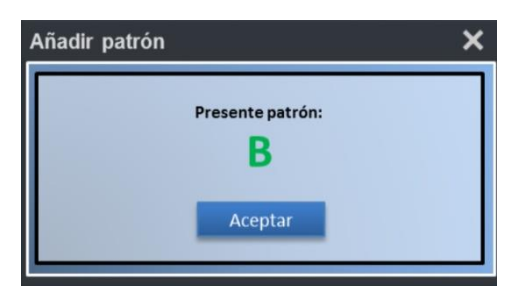

mensaje como el de la figura (nombre de la disolución en verde). Hacer clic en Aceptar, y en este momento comienza la medida de esta disolución. Al finalizar cada medida, el software irá pidiendo la siguiente disolución.

Una vez finalizada la medida de las disoluciones del calibrado, aparecen mensajes similares a los anteriores, pero para medir las muestras. Se procede de la misma manera que anteriormente, hasta medir la última muestra y completar el análisis. Hacer clic en Aceptar para finalizar y apagar el plasma.

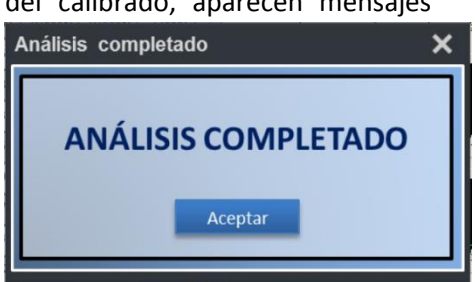

Pinchar en el icono de las rectas de calibrado de la esquina inferior derecha para visualizar las mismas:

Hacer un pantallazo (tabla de resultados y rectas de calibrado), para incluirlo en el informe de resultados que cada alumno debe entregar.

## <span id="page-22-0"></span>**ANEXO: Requisitos del sistema (Windows, Mac OS X y Linux)**

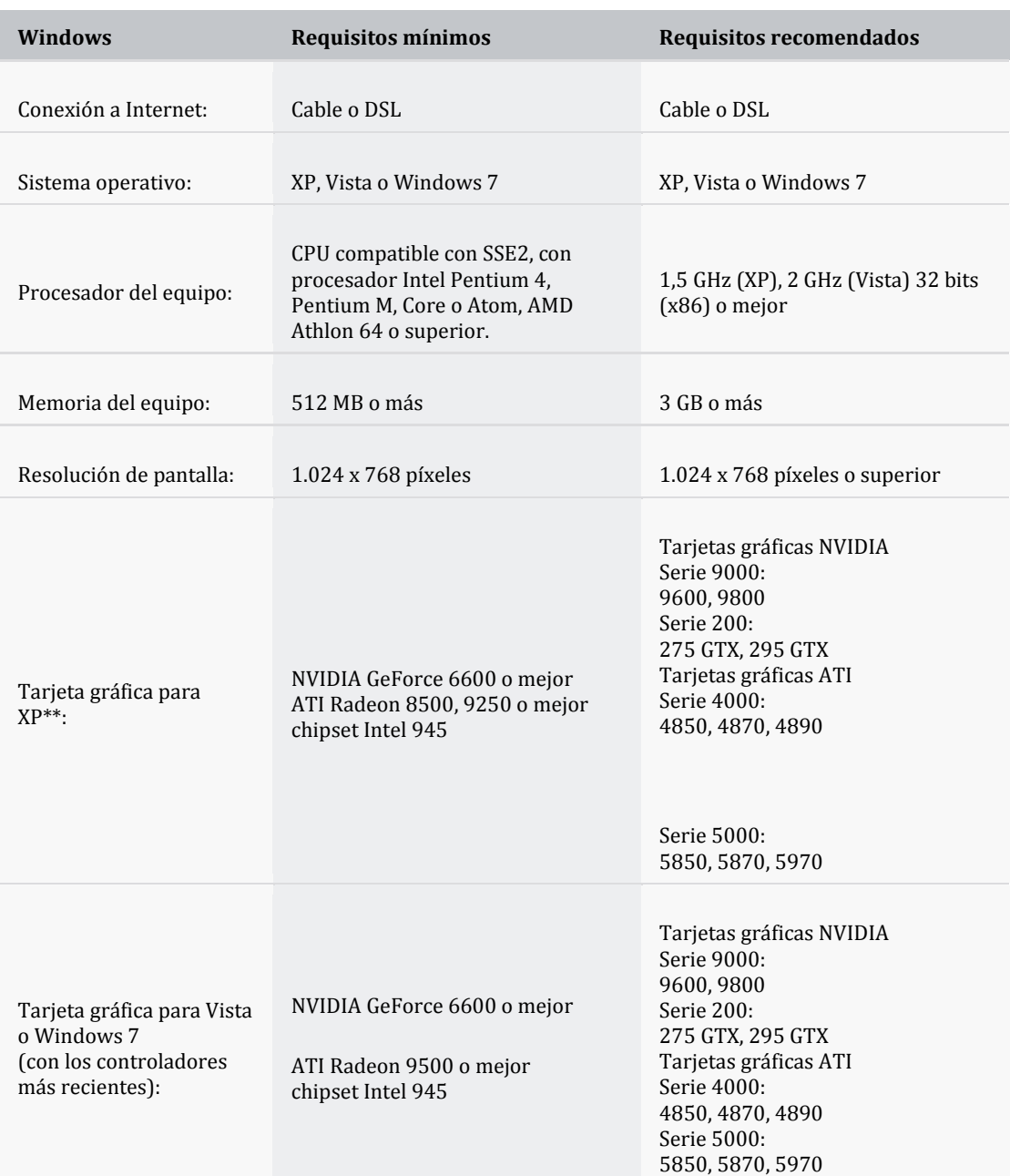

#### **Windows**

## **Mac OS X**

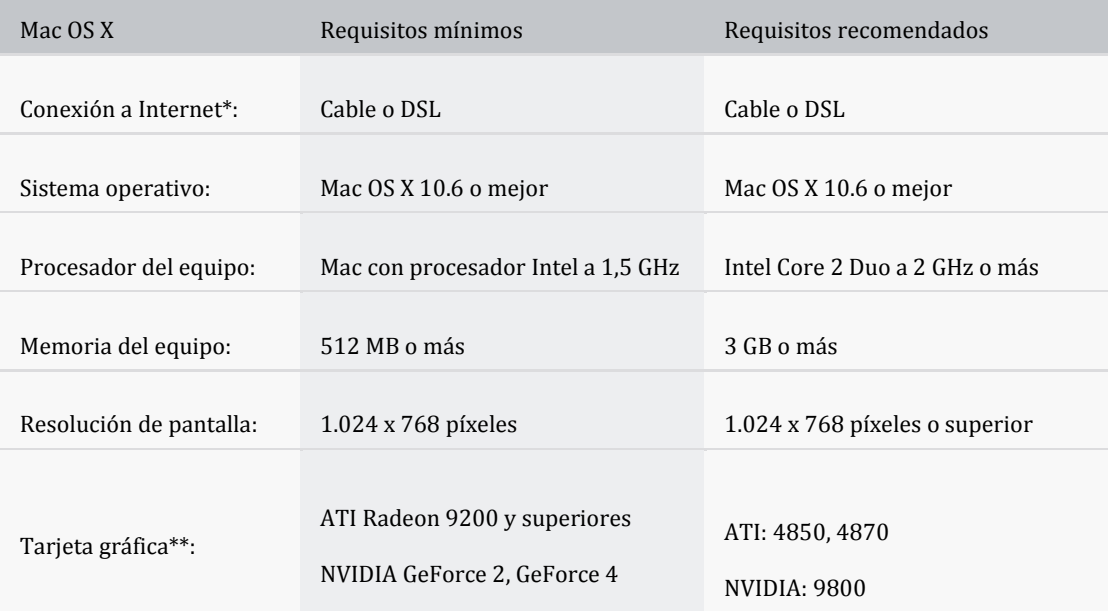

## **Linux**

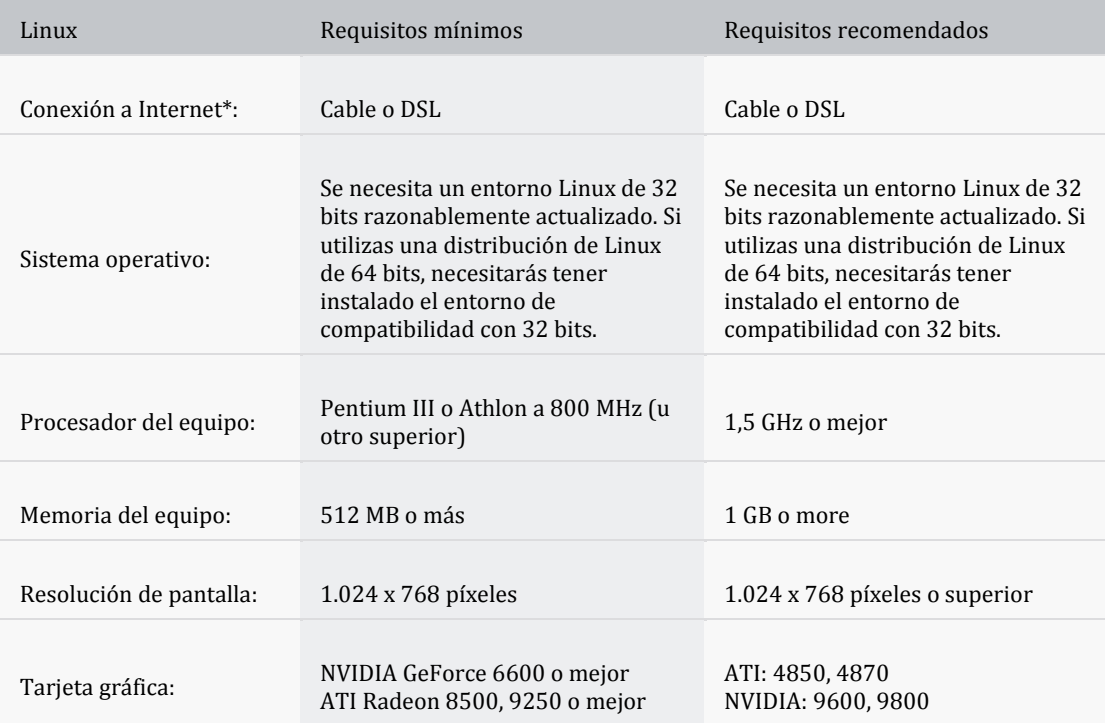

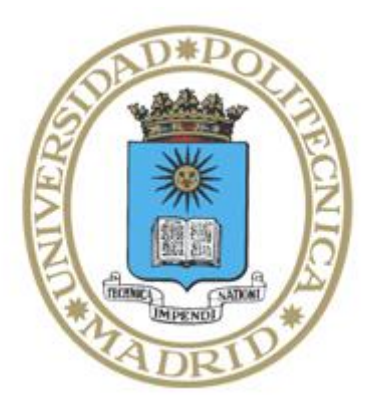

copyright © 2015. Rosario Torralba Marco<sup>1</sup>; Sara García Salgado<sup>1</sup>; José Carlos Salazar Calderón<sup>2</sup>, Daniel Contreras Masedo<sup>2</sup>

El presente manual ha sido desarrollado por el equipo que ha elaborado la práctica,  $^1$ Escuela Técnica superior de Ingeniería Civil; <sup>2</sup> Gabinete de Tele-Educación de la Universidad Politécnica de Madrid.

Esta obra está bajo una licencia Reconocimiento –No comercial-Compartir bajo la misma licencia 4.0 Internacional de Creative Commons. Para ver una copia de esta licencia, visite http://creativecommons.org/licenses/by-nc-sa/4.0/es/.

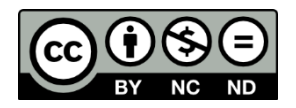